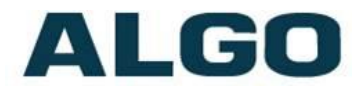

## 2506 Polycom Ring Detector

# **Wiring & Configuration**

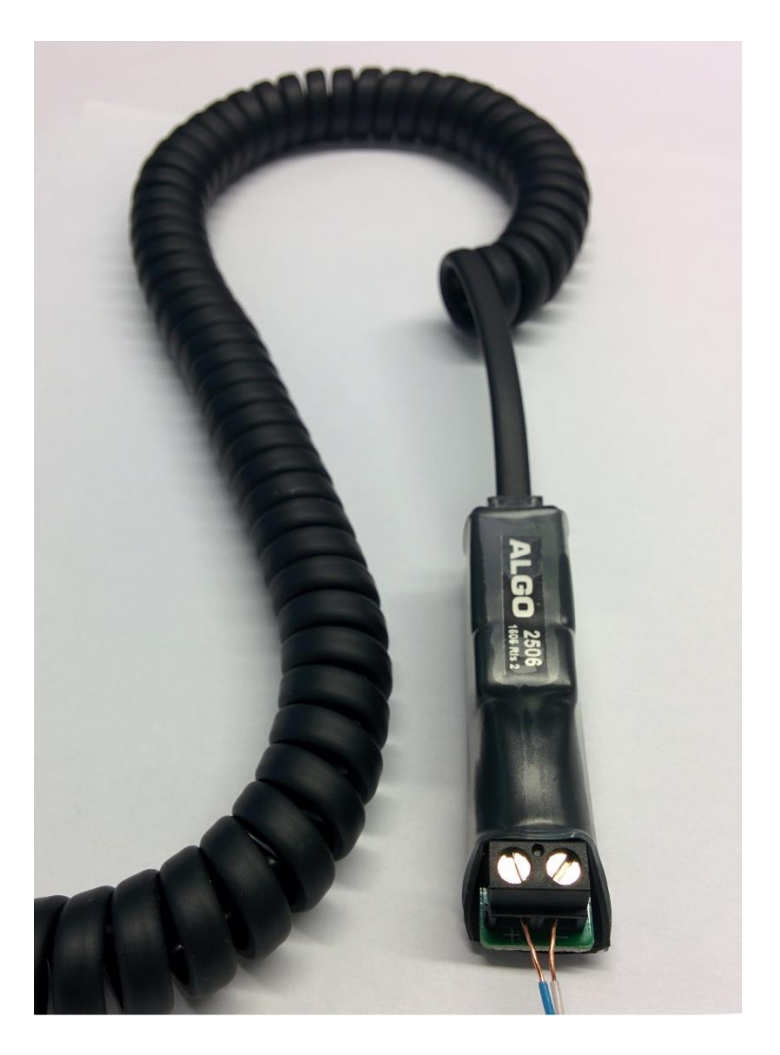

#### **Order Codes**

**2506** Polycom Ring Detector

 Document 90-00082H Algo Communication Products Ltd (604) 454-3792 2019-10-21 4500 Beedie St Burnaby BC Canada V5J 5L2<br>Page 1 www.algosolutions.com [www.algosolutions.com](http://www.algosolutions.com/)

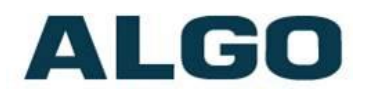

#### **Table of Contents**

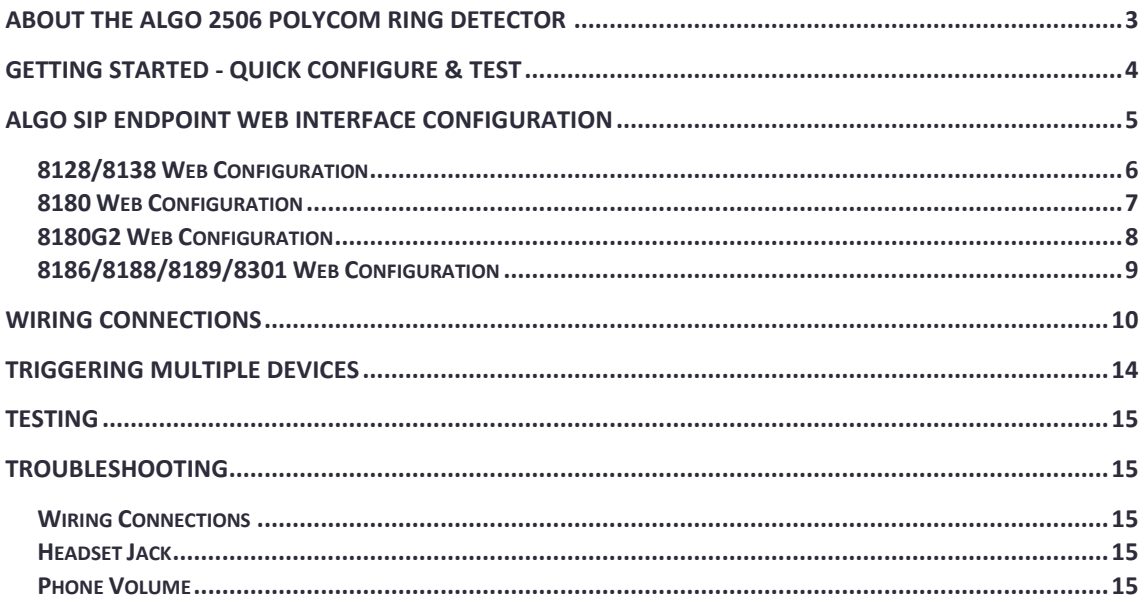

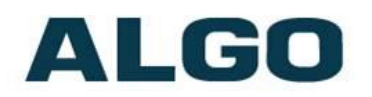

### <span id="page-2-0"></span>**About the Algo 2506 Polycom Ring Detector**

Polycom VVX phones can be configured to provide ring audio to the headset jack instead of the speaker. The Algo 2506 module detects the low-level audio from the headset jack and provides an isolated signal to activate an Algo SIP endpoint.

Only one compatible Algo SIP Endpoint can be connected directly to the 2506 Polycom Ring Detector at a time. However, any of the four devices can relay a signal to additional devices via the relay output connections on the back or via multicast.

#### **What is Included**

- 2506 Polycom Ring Detector
- Coiled Handset Cord
- Wires

#### **What is not Included**

• Algo SIP Endpoint (see list below for compatible devices).

#### **Compatible Algo SIP Endpoints**

- 8128 SIP Strobe Light
- 8138 SIP Multicolored Strobe
- 8180 SIP Audio Alerter
- 8186 SIP Horn Speaker
- 8188 SIP Ceiling Speaker
- 8189 SIP Surface Mount Speaker
- 8301 Paging Adapter & Scheduler

# ALI CI

### <span id="page-3-0"></span>**Getting Started - Quick Configure & Test**

*This guide provides important safety information which should be read thoroughly before permanent setup.* 

- 1. First configure the device via the web interface, as per the instructions in this guide. Next, test that the configuration is correct by shorting a pair of wires to the input on the back of the device.
- 2. Connect one end of a wire pair (maximum length of 20 feet) to the "+" and "-" screw input terminals on the 2506 and the other end to the relay terminals on the Algo alerting device. The pin polarity and placement varies between devices. Refer to the guide for more information.
- 3. Connect the Algo alerting device to the network via an Ethernet cable at the back of the device. Ensure that a PoE port is used for power.
- 4. Plug one end of the coiled handset cord into the RJ jack on the 2506 and the other end into the HEADSET jack on the Polycom phone.
- 5. Set the ring signal on the phone to be sent to the headset jack.
- 6. **Set the VVX Polycom phone ringing volume to maximum.**  (Ensure that the headset is set up before the ring volume is configured*.*)
- 7. When an incoming call is received by the Polycom VVX phone, an audio/visual alert will be triggered.

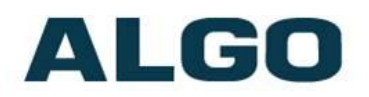

### <span id="page-4-0"></span>**Algo SIP Endpoint Web Interface Configuration**

*The compatible Algo SIP Endpoint web interface should be configured before any wiring connections are made to avoid damaging the 2506.*

Connect the Algo SIP Endpoint to the network via an Ethernet cable at the back of the device. Ensure that a PoE port is used for power.

After boot up, the device will beep and the intercom will have obtained an IP address. If there is no DHCP server the device will default to the static IP address **192.168.1.111**.

Directions to obtain the IP address of the SIP device can be found in the [product specific documentation.](http://www.algosolutions.com/resources-overview/user-guides.html) The IP address may also be discovered by downloading the Algo locator tool to find Algo devices on your network: [www.algosolutions.com/locator](http://www.algosolutions.com/locator)

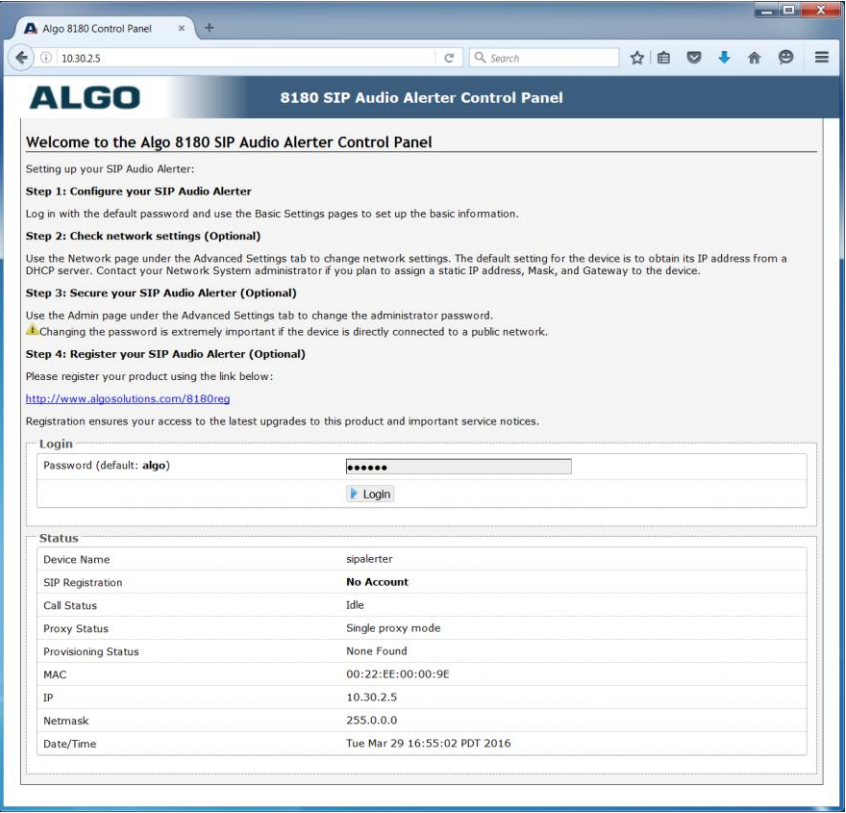

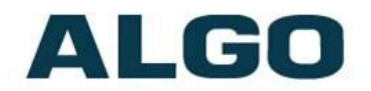

- 1. Enter the IP address (eg 192.168.1.111) into a browser such as Google Chrome, Firefox, or Internet Explorer (other than IE9).
- 2. In the web interface, enter the password to log in. The default password is **algo.**
- 3. Go to "Advanced Settings > Input/Output" tab.
- 4. Follow the appropriate instructions below, depending on the device being used.
- 5. Click "Save" in the bottom right corner of the page.
- 6. Short a pair of wires to the input on the back of the device to see if an alert is triggered. If not, verify the PoE connection and web configuration options.

#### <span id="page-5-0"></span>**8128/8138 Web Configuration**

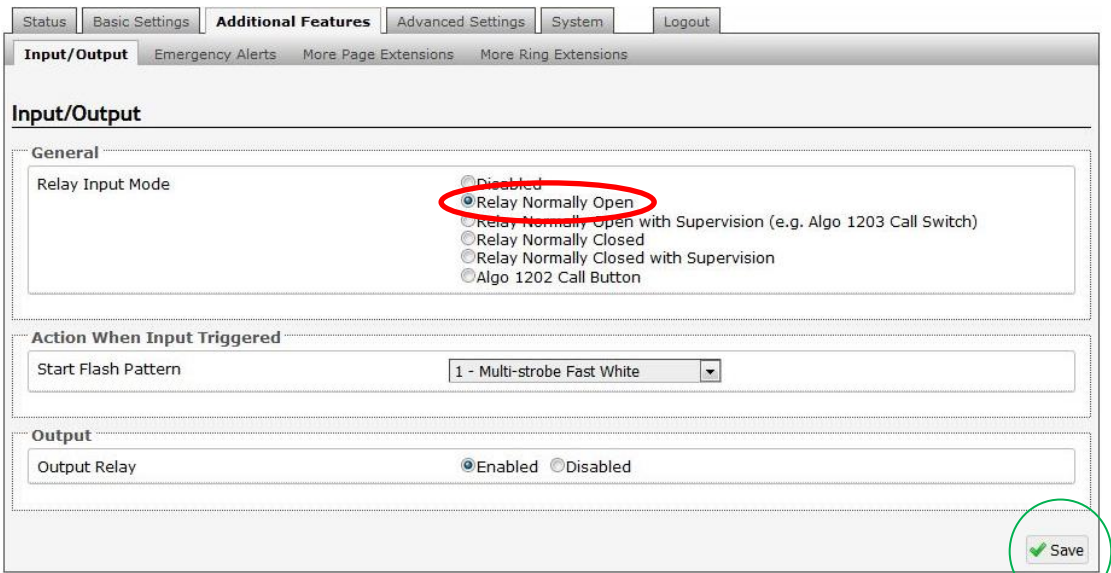

The 8128 Generation 1 does not require relay output configuration from the web interface. For 8128G2/8138 please follow the instructions below.

- Set the "Relay Input Mode" to "Relay Normally Open".
- Select desired flash pattern.

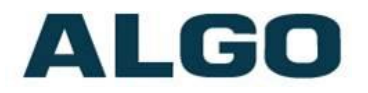

#### <span id="page-6-0"></span>**8180 Web Configuration**

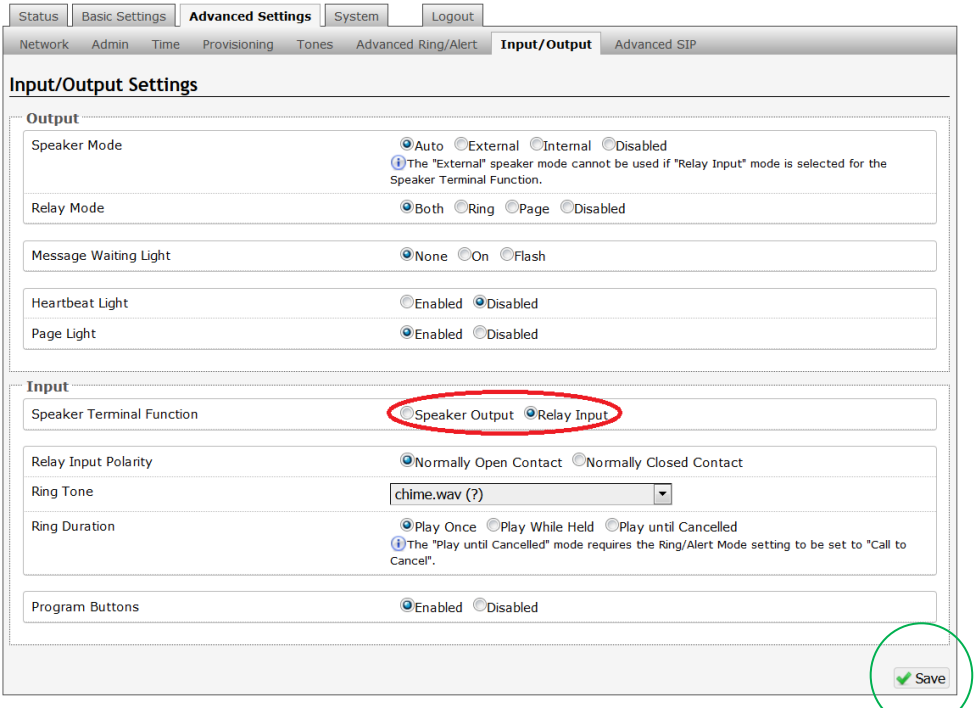

For 8180G2 please see next section. For 8180 Generation 1, please follow instructions below.

- Set the "Speaker Terminal Function" to "Relay Input".
- Ensure that "Relay Input Polarity" is set to "Normally Open Contact". Other configuration options can be set as desired.

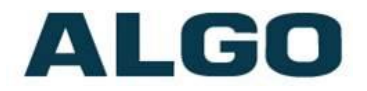

#### <span id="page-7-0"></span>**8180G2 Web Configuration**

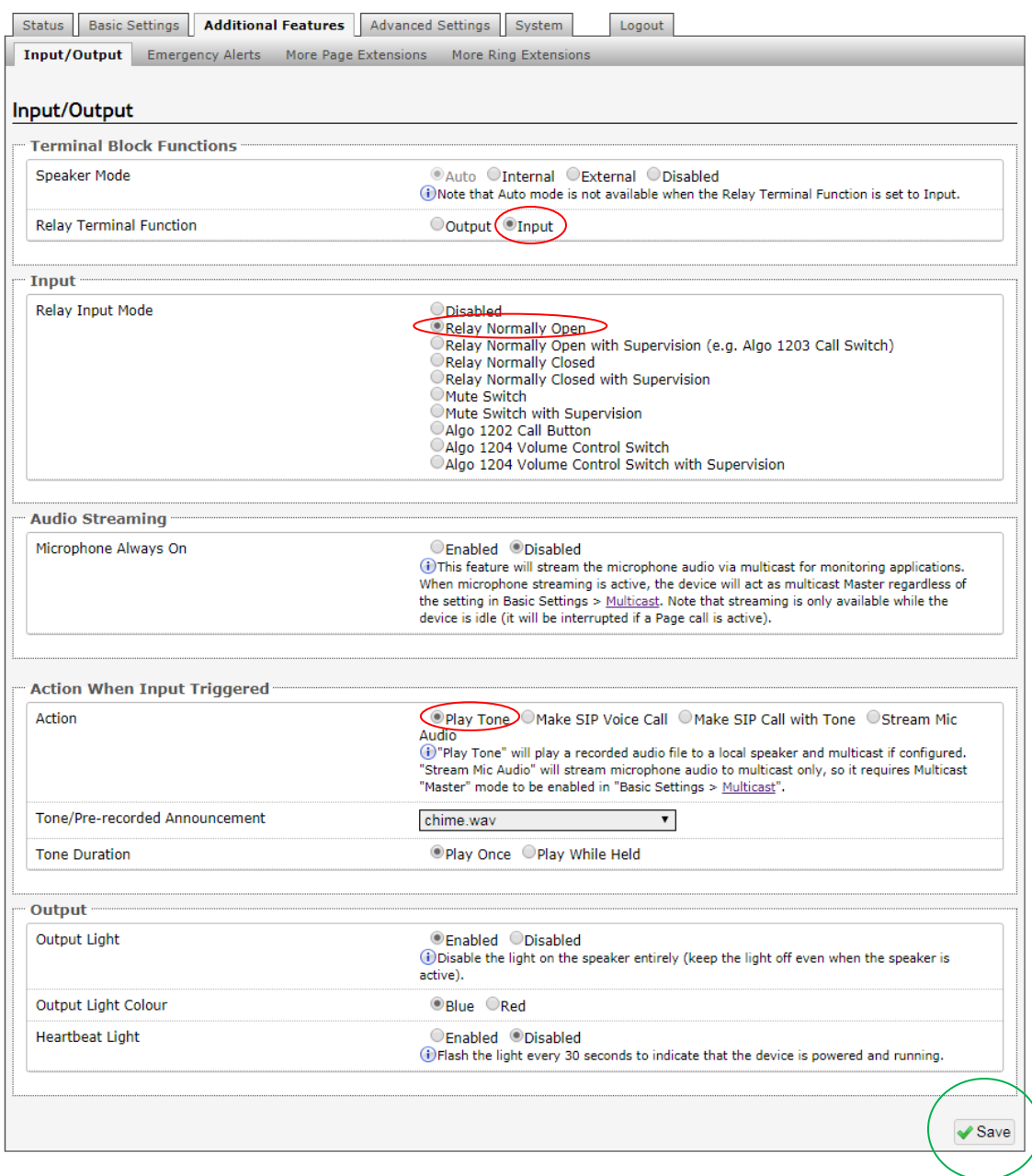

- Set the "Relay Terminal Function" to "Input".
- Set the "Relay Input Mode" to "Relay Normally Open".
- Ensure that "Action" is set to "Play Tone". Other configuration options can be set as desired.

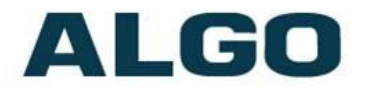

#### <span id="page-8-0"></span>**8186/8188/8189/8301 Web Configuration**

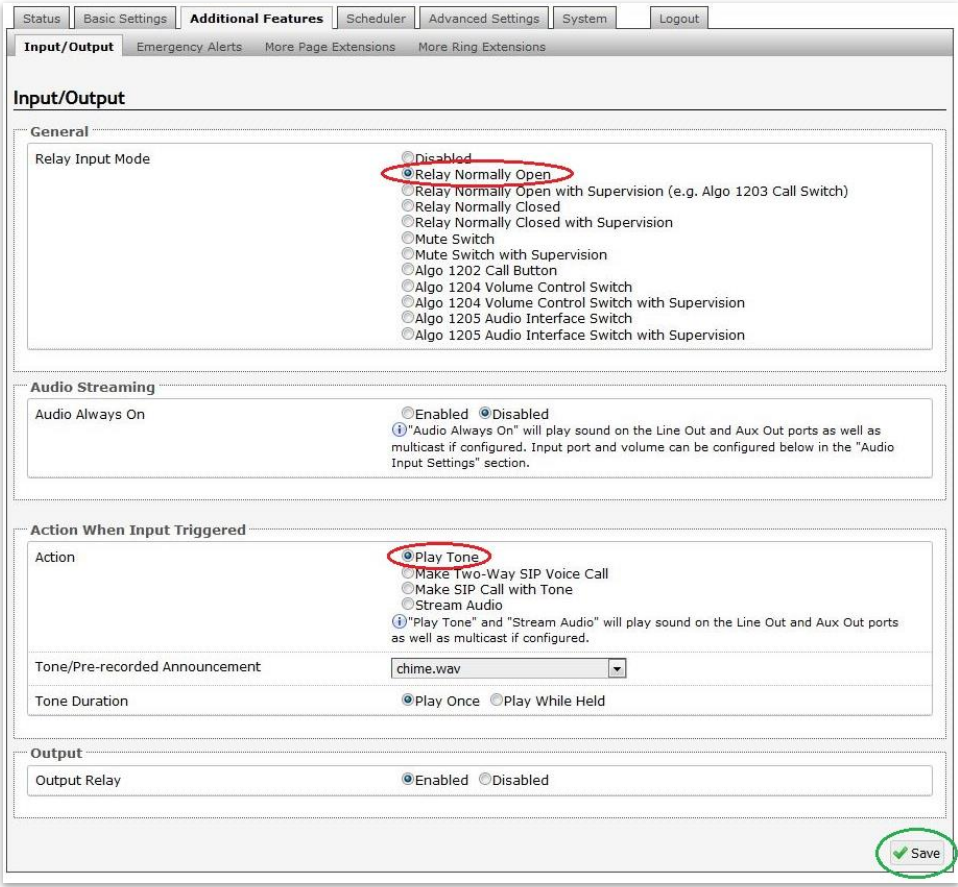

- Set the "Relay Input Mode" to "Relay Normally Open".
- Ensure that "Action" is set to "Play Tone". Other configuration options can be set as desired.

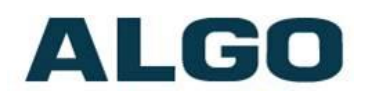

### <span id="page-9-0"></span>**Wiring Connections**

*The compatible Algo SIP Endpoint web interface should be configured before any wiring connections are made to avoid damaging the 2506. Please see previous instructions before proceeding with this section.*

The 2506 can be connected to an Algo alerting device via the following setup:

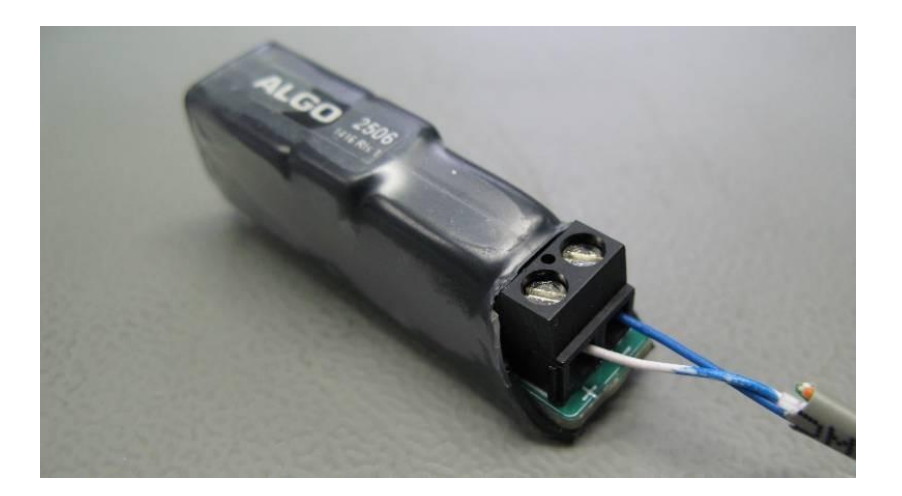

- 1. Use a screwdriver to connect a wire pair into the "+" and "-" terminals via the screw input connector on the 2506. It is recommended to keep wiring distances to maximum of 20 feet (indoor only) due to low audio levels.
- 2. As per the following table, connect the wires from the 2506 to the relay input (speaker output on 8180) on the device of choice:

*Note: The pin polarity/placement varies between devices. Ensure correct polarity is used with each device.* 

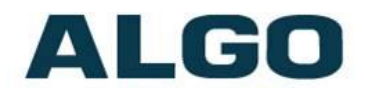

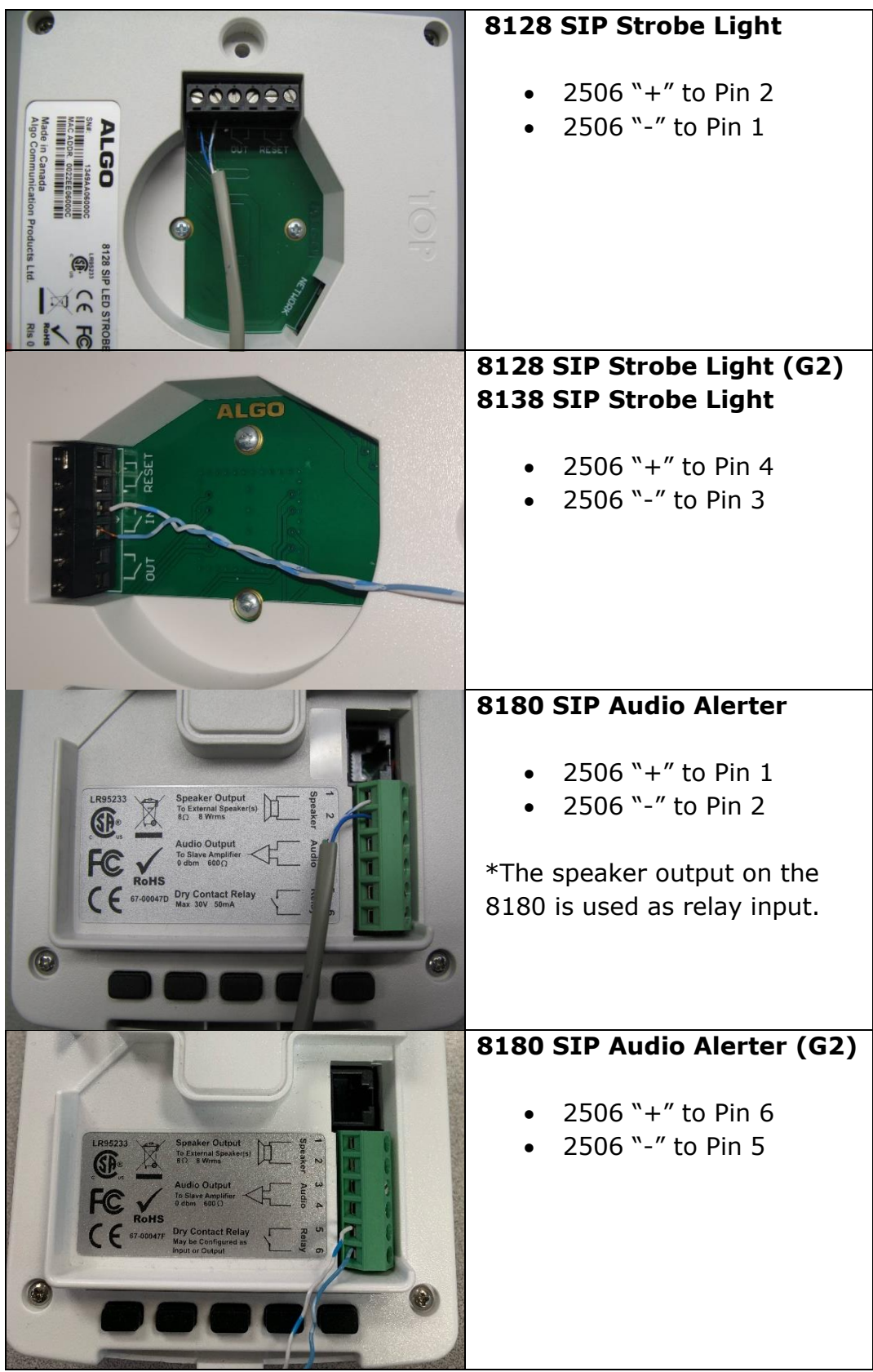

 Document 90-00082H Algo Communication Products Ltd (604) 454-3792 2019-10-21 4500 Beedie St Burnaby BC Canada V5J 5L2 [support@algosolutions.com](mailto:support@algosolutions.com) Page 11 and the computations of the computations of the [www.algosolutions.com](http://www.algosolutions.com/)

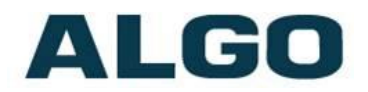

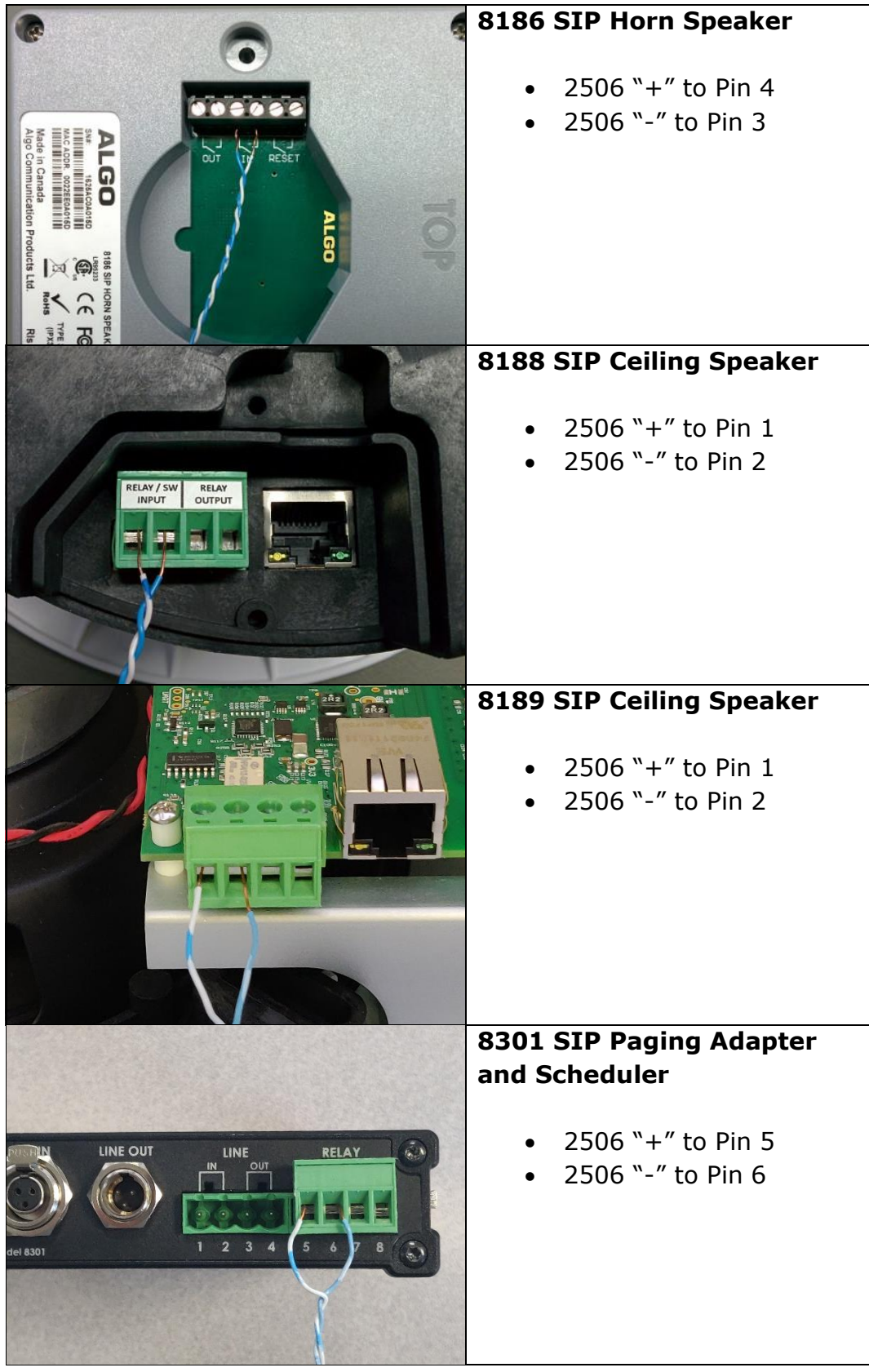

 Document 90-00082H Algo Communication Products Ltd (604) 454-3792 2019-10-21 4500 Beedie St Burnaby BC Canada V5J 5L2 [support@algosolutions.com](mailto:support@algosolutions.com) Page 12 and the state of the [www.algosolutions.com](http://www.algosolutions.com/)

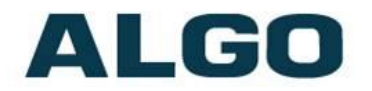

- 3. Connect the device to the network via an Ethernet cable at the back of the device. Ensure that a PoE port is used for power.
- 4. Plug the coiled handset cord into the RJ jack of the 2506.
- 5. Plug the other end of the handset cord into the HEADSET jack of the Polycom VVX phone.
- 6. Ensure that the ring signal on the Polycom VVX phone is sent to the headset jack. On the phone interface go to:

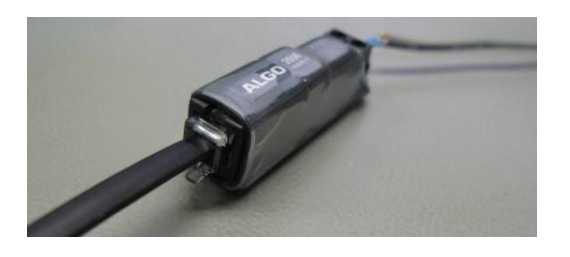

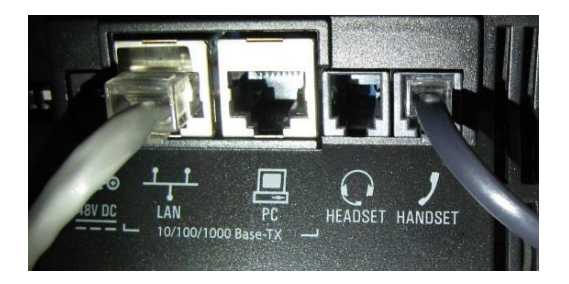

#### **Settings** > **Basic** > **Preferences** > **Audible Ringer** > select **Headset**

7. Set the VVX Polycom phone ringing volume to maximum by pressing volume up  $(+)$  key on the phone, while idle or ringing. The ring level should appear on the phone's display screen.

*Note: Ensure that the headset is set up before the ring volume is configured.*

8. When an incoming call is received by the Polycom VVX phone, a visual/audio alert will be triggered.

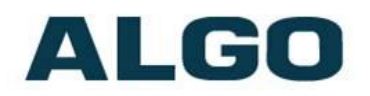

### <span id="page-13-0"></span>**Triggering Multiple Devices**

Multicast can be used to trigger alerts from one Algo SIP Endpoint to any number of additional Algo alerting products. Neither SIP registration nor SIP licencing will be required. This can be used to provide both audible and visual alerting, or for coverage of large areas.

When using multicast, ensure that all the alerting devices are connected to the same subnet and VLAN. The alerting device that is connected directly to the 2506 should be set as a multicast master and all the additional devices as multicast slaves.

For further multicast configuration details, refer to product specific [documentation.](http://www.algosolutions.com/resources-overview/user-guides.html)

Non-SIP devices, like the Algo 1128 LED Strobe Light can also be activated using one of the Algo SIP Endpoints\* described in this guide. Connect the relay output of the Algo SIP Endpoint to the to the relay input on the back of the non-SIP devices. Thus, once activated, the Algo SIP Endpoint will trigger additional visual alerts on the 1128.

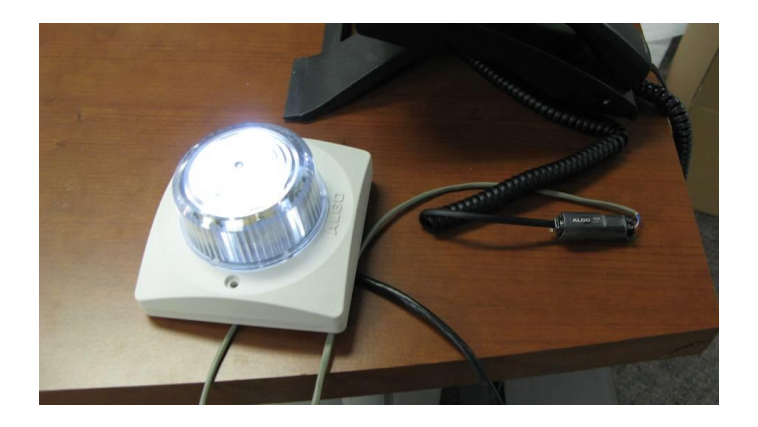

*\*Except 8180G2 (since this device requires the shared relay input/output port to be configured as an input when used with the 2506, so no output is available). Please contact Algo support for further information.*

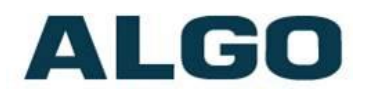

### <span id="page-14-0"></span>**Testing**

Call the Polycom VVX phone to activate the Algo SIP endpoint. Ensure only one alerting device is connected directly to the 2506 at a time.

### <span id="page-14-1"></span>**Troubleshooting**

#### <span id="page-14-2"></span>**Wiring Connections**

To verify that the Algo SIP Endpoint is powered and configured correctly, short the wire pair on the input of the alerting device and see if an audio/visual alert is triggered. If not, verify the PoE connection and web configuration options as described in the Algo SIP Endpoint Web Interface Configuration of this guide.

If the Algo SIP endpoint functions correctly, next verify the polarity of the wiring between the alerting device and the 2506.

If a continuous alert is triggered or the alerting device is activated when the phone isn't, the pin polarity may be reversed.

#### <span id="page-14-3"></span>**Headset Jack**

Ensure that the ring signal is sent to the headset jack on the Polycom VVX phone. On the phone interface go to:

**Settings** > **Basic** > **Preferences** > **Audible Ringer** > select **Headset**

#### <span id="page-14-4"></span>**Phone Volume**

Ensure that the phone ringer volume is set to a max. The volume should be configured after the headset is set up.